## **UiO: Naturhistorisk museum**

## **Thin-section microscope – Leica DMPL with Leica camera MC170HD**

## User instructions

- 1. Switch on camera power (and switch OFF when you are finished!). Select "PC" state on the back of the camera of things do not work (NOT "HDMI" state, which is for the HDMI connector to a television). **First time users**, read "**To ease calibration"** textbox at the end of this page
- 2. **Optional:** Start IrfanView (thumbs) (or ACDSee) (for parallel use, to browse images, renaming etc.) and go to relevant computer folder (your M: disk). Normally files are saved at "**M:\My Documents\My** 
	- **Pictures\" or "M:\pc\Pictures\".**
- 3. Start LAS (Leica Application Suite) (see icon right)
- 4. Switch on microscope + light, find relevant thin section and magnification (carry out specific microscope setting, like cross-polar, transmitted and/or reflected light). Do necessary light adjustments.

"**Captured format**" should be 2592 x 1944 pixls (=5 megapixel image)

- 5. Important: "**Calibrate**" must be ticked !
	- a. Optional: Left-mouse drag a square on a white/grey part on the thin section (our outside the actual thin section), and select "White balance". White balance (colour cast) will then be kept neutral until someone changes the lamp power (requires then a new white balance configuration).
		- b. Click "**Acquire**"
		- c. Select correct magnification for the objective in use  $(2,5x, 5x a.s.o.).$
- 6. In "**Process**" **Scale bar** tick "**Show**" (move scale bar) and click "**Merge**"
- 7. Do required adjustments. Change lightning if necessary (the images should be a bit darker than what you actually like because then it is quite easy to edit them in e.g. PhotoShop; at least make sure that no white part is totally burnt out).

**End of session:** If needed copy your images to your USB stick. **Switch off camera power.**

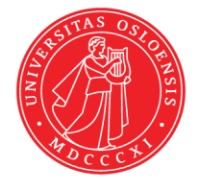

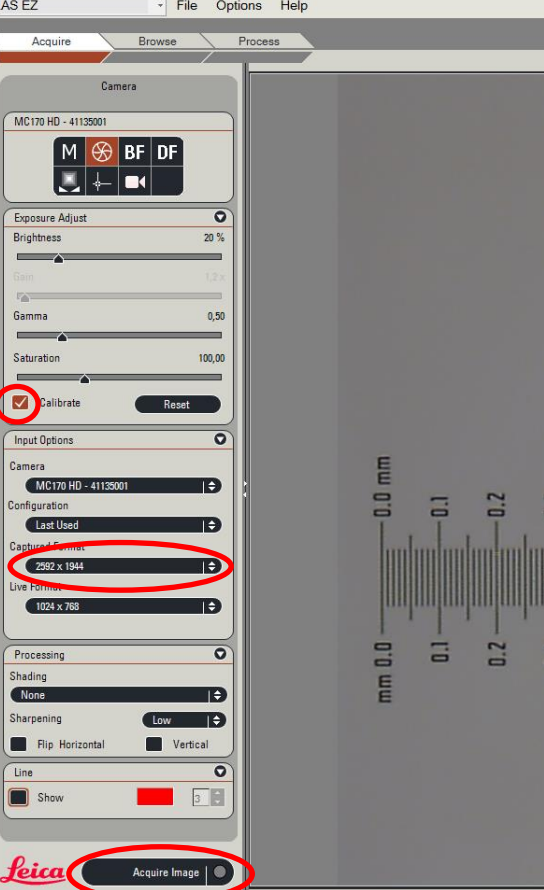

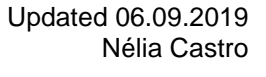

**Configuring** : When using the software for the first time you might have to configure some settings. These settings will then be remembered. **Use JPG, highest quality**, for your images. Remember to configure the system (camera, magnification, objectives etc.). Scale bar must be re-calibrated after a possible **re-install**. If reinstall is required, then select this microscope: DM2500P (most similar to the old DMLP). Remember then to configure scale bars.

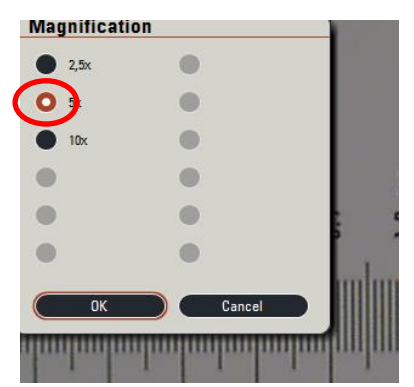

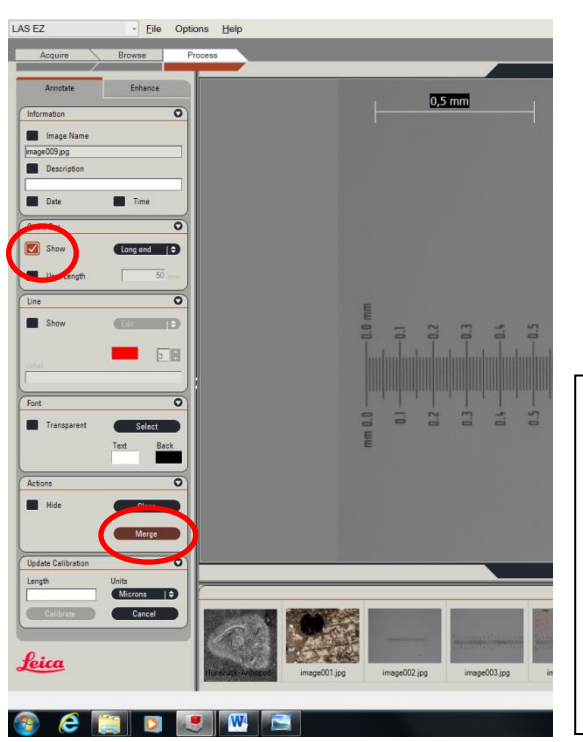

## **To ease calibration**: Start File Explorer, go to your user folder on c: e.g. C:\Users\hanakrem. Click «Organise, Layout, Menu Bar» Click Tools, Folder options…, View, tick "Show hidden files…" Then: Navigate to folder Copy the file **C:\Leica-INI\LAS EZ User Preferences.en.xml** Paste it into: C:\Users\USERNAME\AppData\Roaming\Leica Microsystems\Leica Application Suite **Then start Leica Application System.**

**NOTE:** If you have questions regarding the use of this equipment, please contact Hans Arne Nakrem.